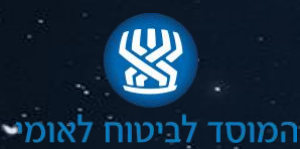

# 5

# **רופא סניף**

# **ניתוב לוועדה רפואית**

# **מדריך למשתמש**

**תאריך: 10/12/2019 כתיבה: אילן כהן**

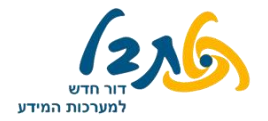

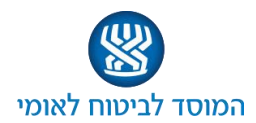

# .<br>תוכן העניינים

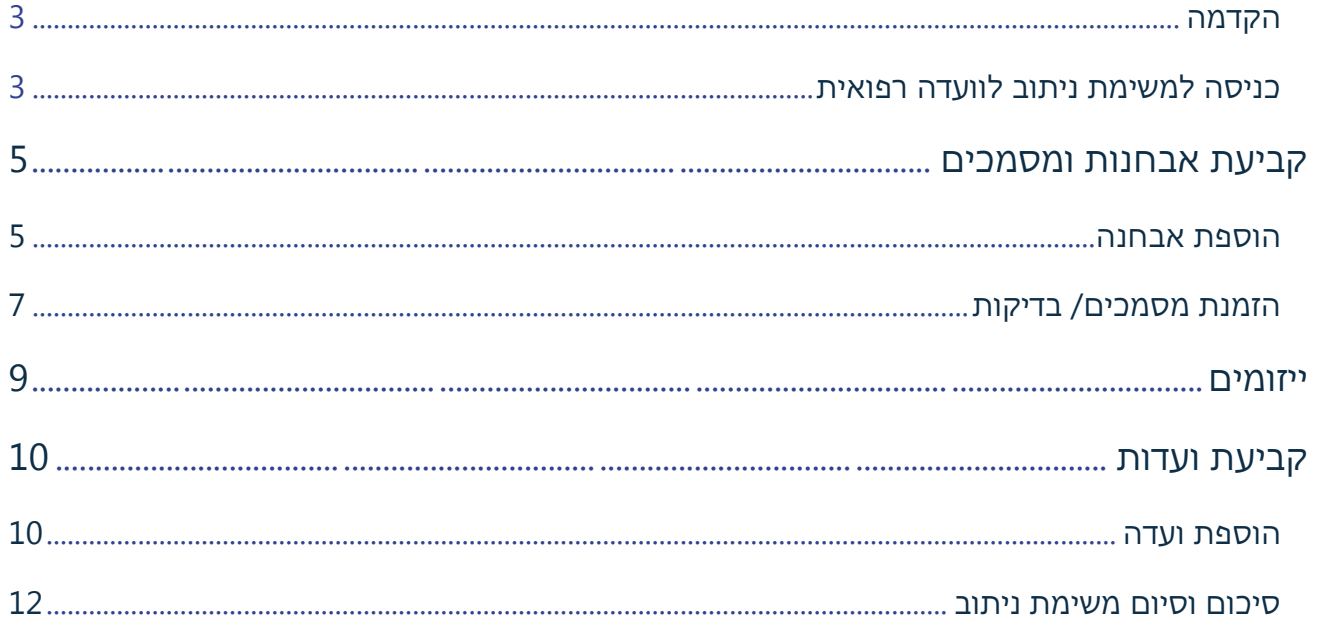

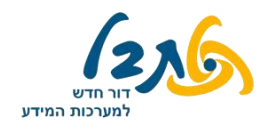

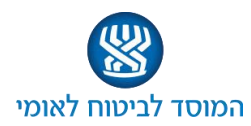

## <span id="page-2-0"></span>**הקדמה**

משימת 'ניתוב לוועדה רפואית' הינה המשימה הראשונה המתבצעת במסגרת מחלקת ועדות, והיא מתרחשת לאחר שפקידי התביעות ביצעו את משימת 'שחרור לשיבוץ' במסגרת מחלקת נכות.

משימה זו תתבצע ע"י רופא הסניף (הרופא המנתב), כאשר לאחריה עובדי מחלקת ועדות יבצעו שיבוץ ביומן וזימון של הלקוחות, ובהמשך התהליך – יתבצע הדיון הרפואי בעניינם של הלקוחות.

## **כניסה למשימה**

לחץ על לשונית **'דף הבית'** ← לשונית **'משימות**' ← משימת **'ניתוב לוועדה רפואית'.**

משימות ניתוב מופיעות לפי סדר חשיבות, כאשר ישנה עדיפות לסוג התביעות- מחלקה ראשונה (המגיעות ישירות מביה"ח) או מסלול ירוק, משימות ניתוב חוזר וכן משימות בקרה רפואית.

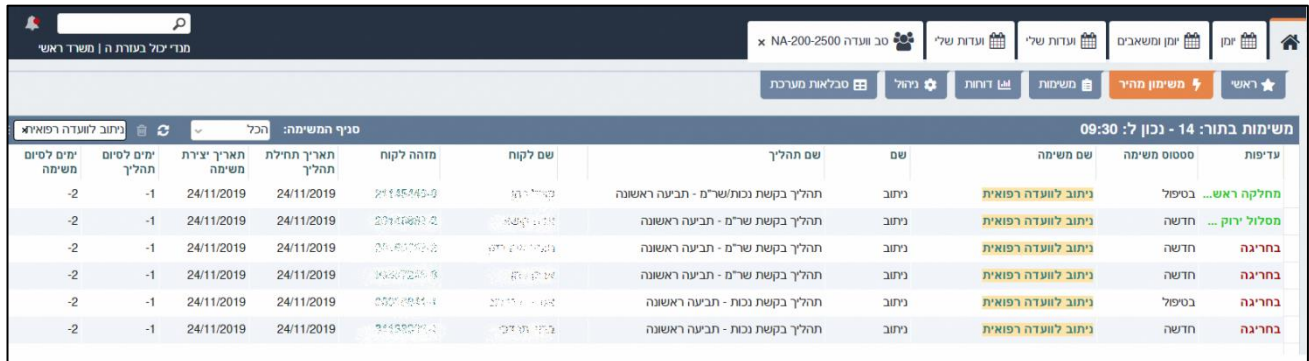

מסך המשימה :

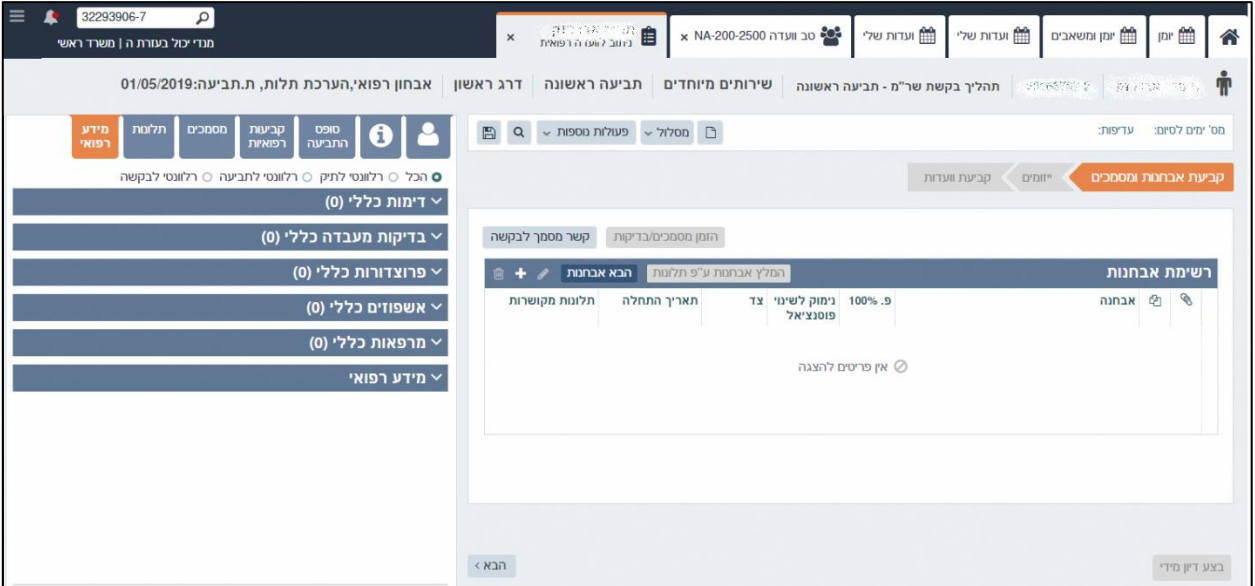

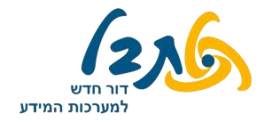

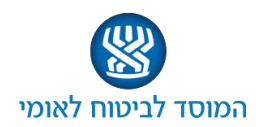

#### **בחלקו השמאלי של המסך** – לשוניות המכילות את המידע בעזרתו ניתן לבצע את המשימה :

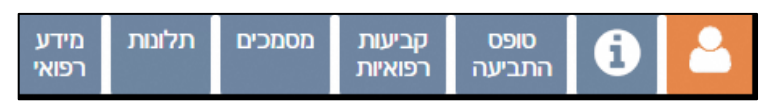

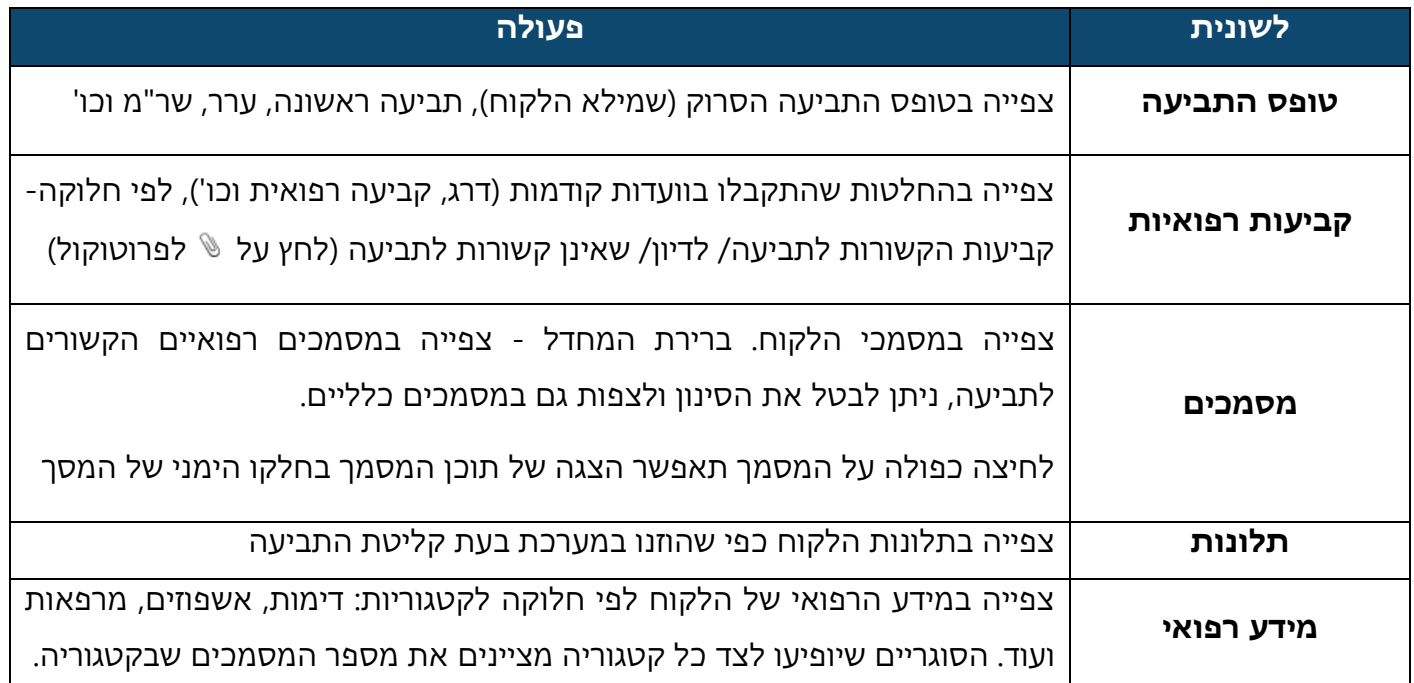

**בחלקו הימני של המסך** שלוש לשוניות, שהן שלושה שלבים מרכזיים של המשימה-

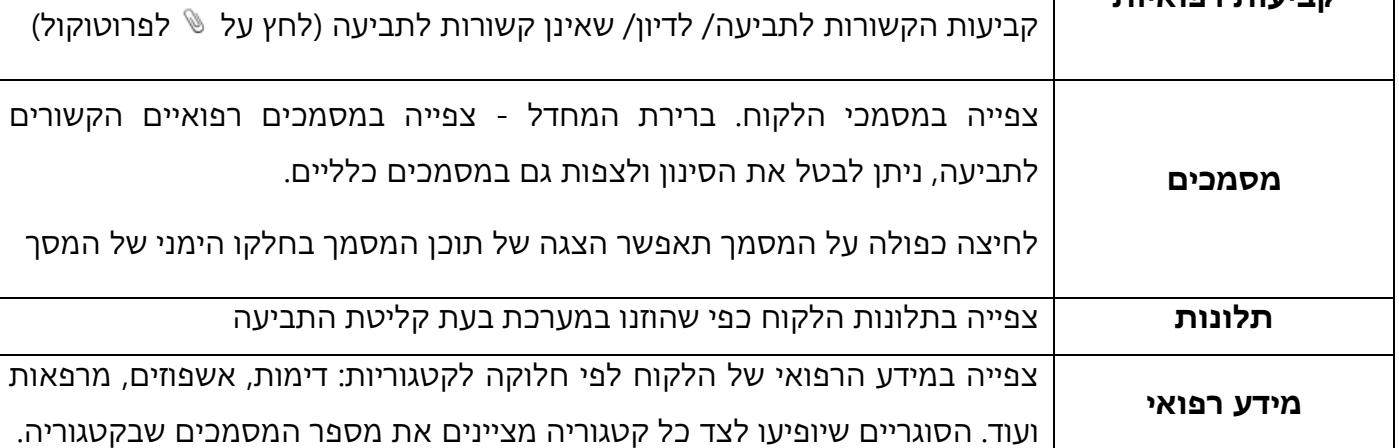

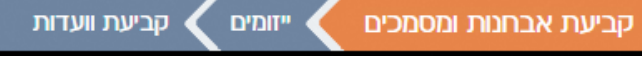

בתוך הלשוניות - ארבעה חלקים מרכזיים:

2. הזמנת מסמכים (במידת הצורך)

.1 קביעת אבחנות

.3 התייחסות לייזומים

.4 קביעת התמחויות

**4** המסמך מנוסח בלשון זכר מטעמי נוחות, ומיועד לנשים וגברים גם יחד

**בעמודים הבאים יוסבר כיצד למלא, לתעד ולבצע את משימת 'ניתוב לוועדה רפואית'**

<span id="page-4-0"></span>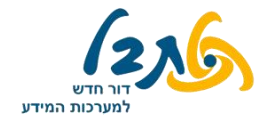

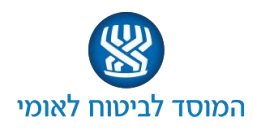

#### **.1 קביעת אבחנות ומסמכים**

בלשונית זו יש לקבוע אבחנות על סמך המידע הרפואי של המבוטח, ולקשרן לתלונות הלקוח כפי שצויינו במסמך הגשת התביעה. שני נתונים אלו, המידע הרפואי ותלונות הלקוח, נמצאים בחלקו השמאלי של המסך, תחת הלשוניות 'מסמכים' ו-'תלונות'.

בנוסף, תחת לשונית זו ניתן להזמין מסמכים רפואיים חסרים, או ליצור הפניה להמצאת מסמכים אלו.

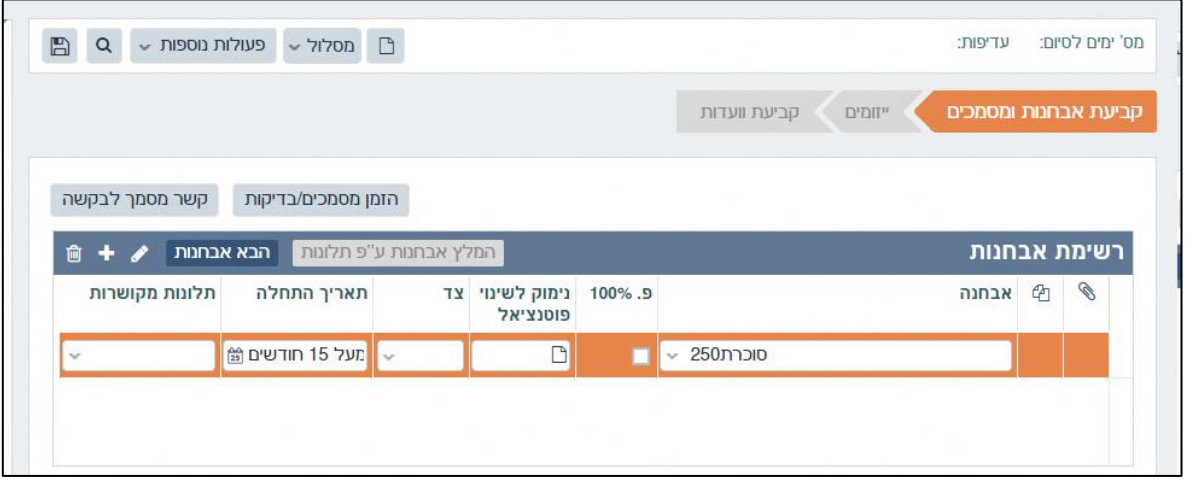

#### **הוספת אבחנה**

קיימות שתי דרכים להוסיף אבחנות:

א. **'הבא אבחנות'** – בלחיצה על כפתור זה יפתח חלון ובצידו הימני כל האבחנות שהוכנסו למערכת תב"ל עבור המבוטח בעבר: בוועדות קודמות או מתוך פענוח המסמכים הרפואיים, כפי שהוקלדו ע"י פקידי התביעות בעת הטיפול במסמכים. את מקור האבחנה ניתן לראות בעמודה 'מקור'. בכדי לבחור את האבחנות הרלוונטיות יש לסמן אותן וללחוץ על החץ | C כך שהאבחנות יעברו לצידו השמאלי של החלון. במידה וברצונך להעביר את כל האבחנות שמופיעות בחלון, **לחץ** על הכפתור . לביטול בחירת אבחנות טרם אישורם, **לחץ** על האבחנה ואז על הכפתור . לביטול כל האבחנות שנבחרו, לחץ על . לסיום בחירת אבחנות, **לחץ** 'אישור'.

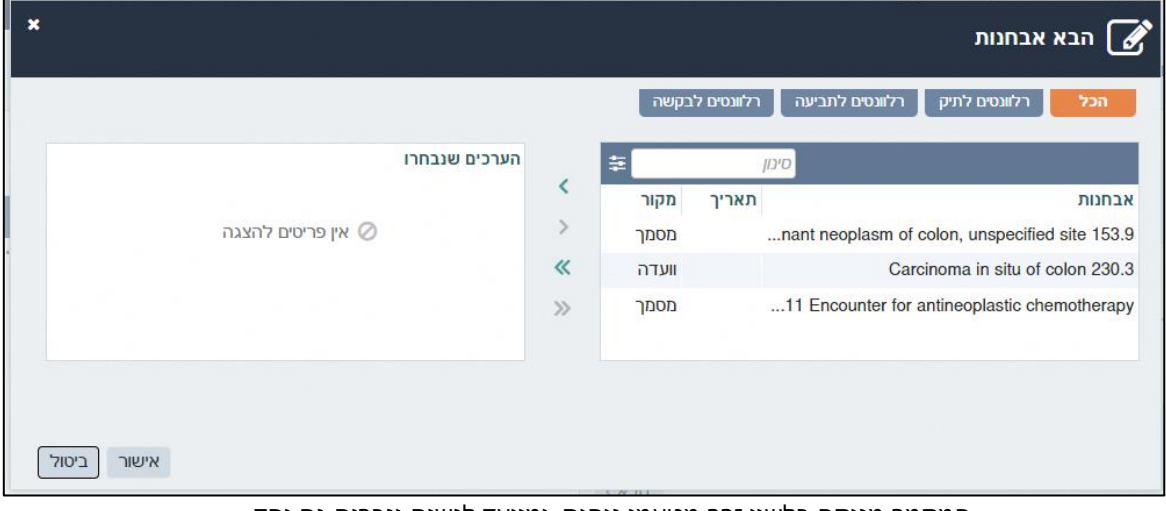

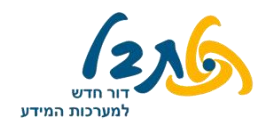

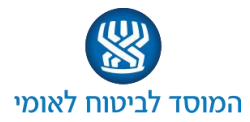

ב. **לחיצה על כפתור** תאפשר בחירת אבחנה במלל חופשי. קיימות כמה אפשרויות לחיפוש אבחנה במלל חופשי: ניתן להקליד את שם האבחנה בעברית, להקליד מילים נרדפות לאבחנה, להקליד את קוד ה-ICD של האבחנה - וכן ניתן להקליד חלק משם האבחנה. המערכת תאתר את כל האבחנות שמכילות את המונח הנבחר – ראה דוגמה מטה, המציגה דרכים שונות לחפש את אותה האבחנה.

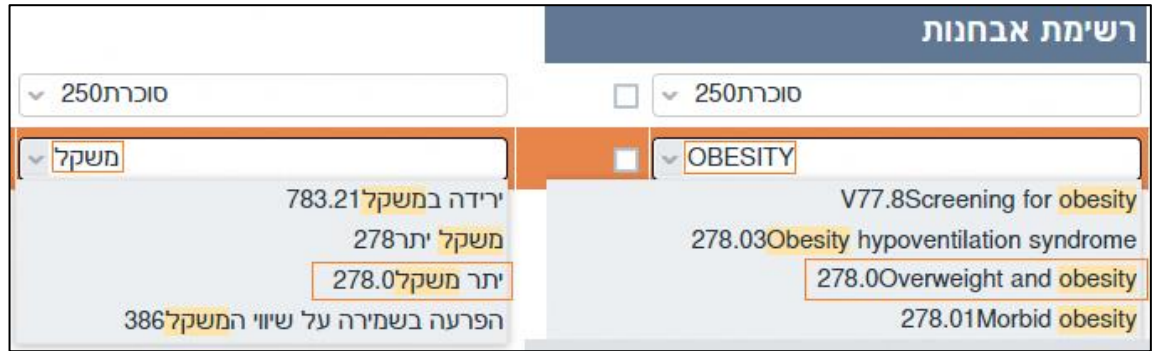

לאחר בחירת האבחנה **מלא** את העמודות בטבלה:

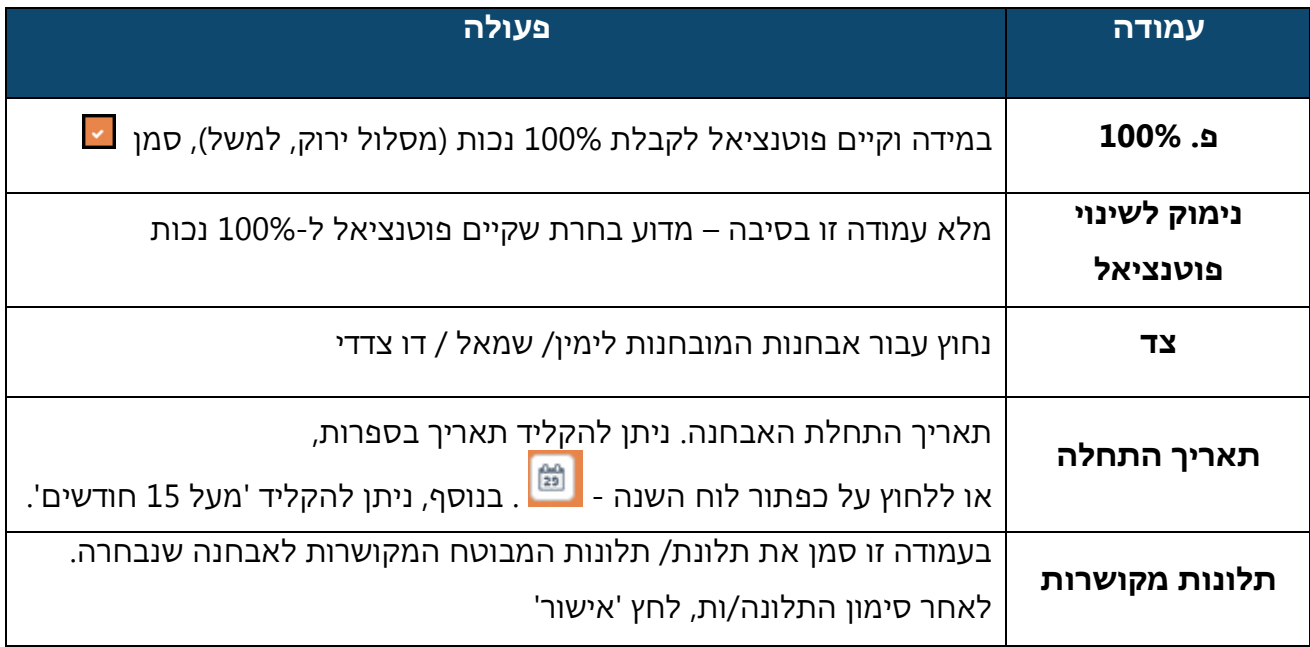

כפתורים נוספים בטבלת רשימת האבחנות:

- לחיצה על כפתור זה תאפשר עריכה מתקדמת של האבחנה שנבחרה:
- פירוט נרחב יותר על פרטי האבחנה איבר, מצב האבחנה, חומרה, סטטוס, מלל חופשי ועוד.
- לחיצה על כפתור זה תמחק את השורה המסומנת בטבלה, למקרים בהם נבחרה אבחנה שגויה 圙 או נפתחה שורה ריקה מיותרת.

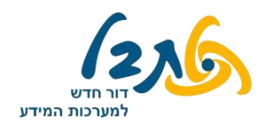

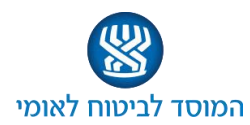

#### **הזמנת מסמכים/ בדיקות**

בנוסף לקביעת האבחנות, המערכת מאפשרת בלשונית זו לציין אילו מסמכים רפואיים חסרים על מנת לתמוך באבחנת המבוטח ו/או בקביעת סעיפי הליקוי ואחוזי הנכות הנגזרים מהם.

כמו כן, המערכת מאפשרת ליצור הפניה לבדיקות נוספות, מעבר לאלו שהוגשו על ידו במסגרת התביעה.

בכדי להזניק את המשימה הזו, **בחר** את האבחנה לגביה יש צורך במסמכים/ בדיקות נוספים, ולאחר מכן **לחץ** על כפתור :

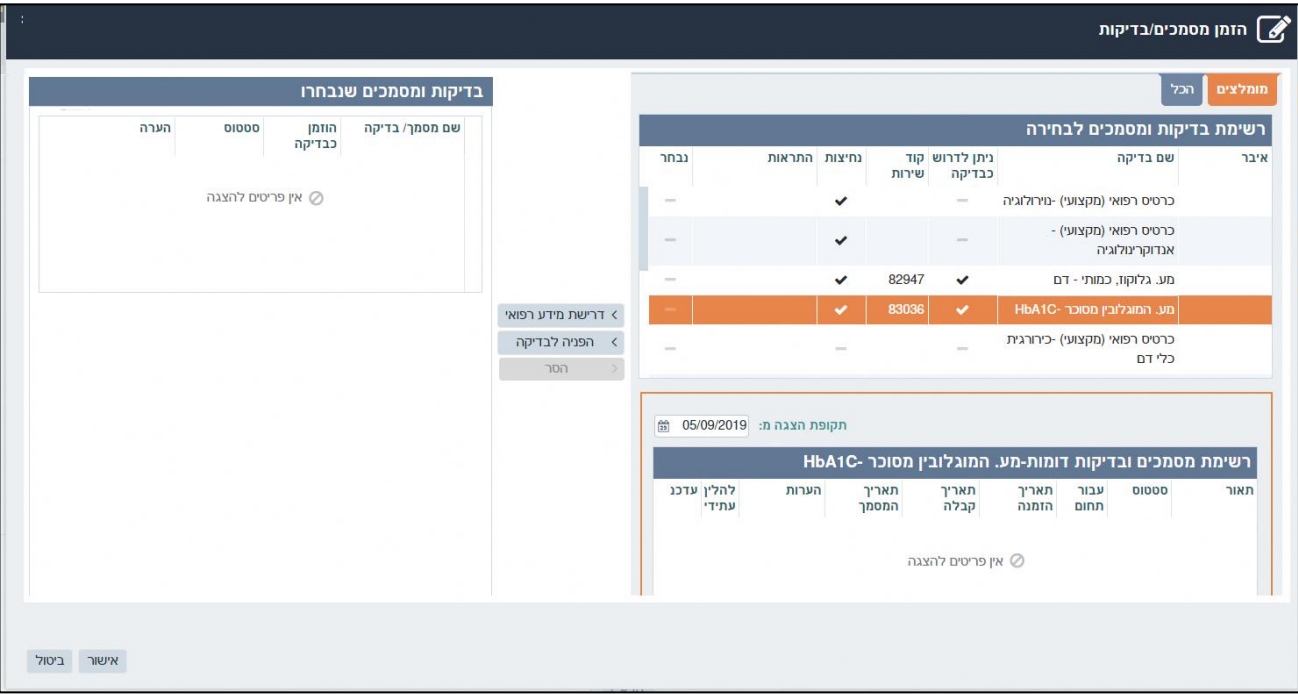

#### הרכיבים המופיעים בחלון:

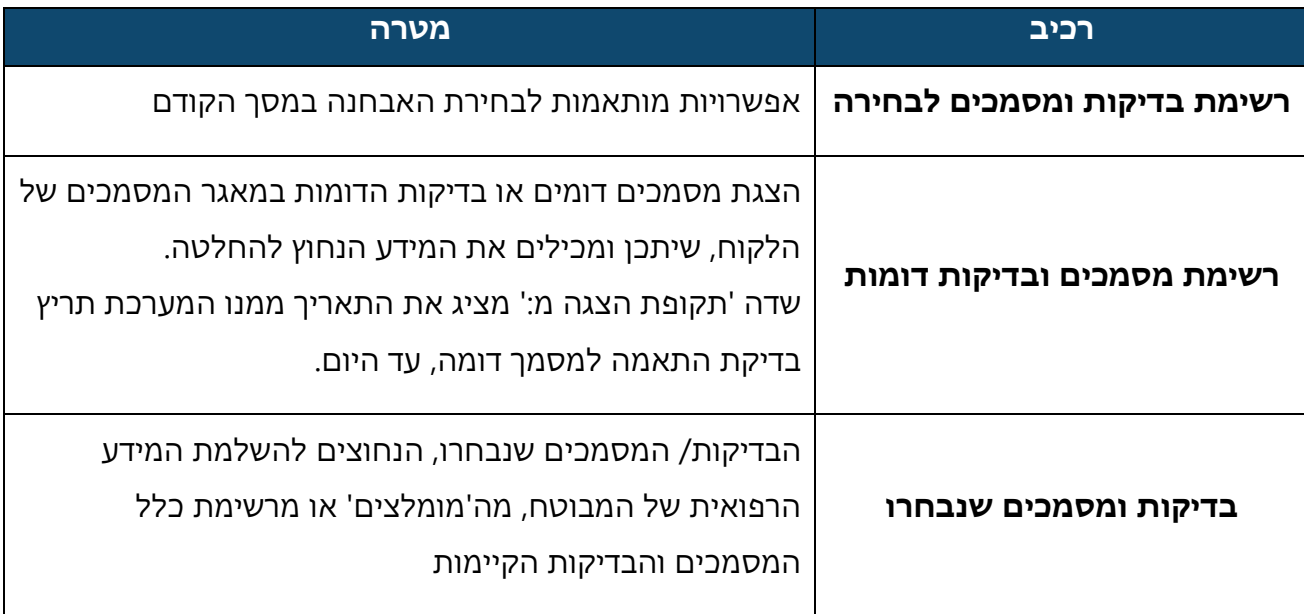

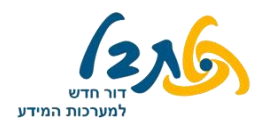

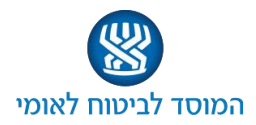

המסך יציג כברירת מחדל רשימת בדיקות ומסמכים המותאמים לסוג האבחנה שנבחרה - <mark>. <sup>מומלצים</sup></mark> ניתן ללחוץ על – ולבחור בין כל סוגי הבדיקות והמסמכים האפשריים. ניתן לבצע חיפוש בדיקה או מסמך לפי איבר/ סוג המידע הנחוץ )דימות, בדיקת מעבדה, אשפוז וכו'(/ התמחות רפואית / מלל חופשי,  $\vert \rho \vert$ ולאחר מכן ללחוץ על כפתור

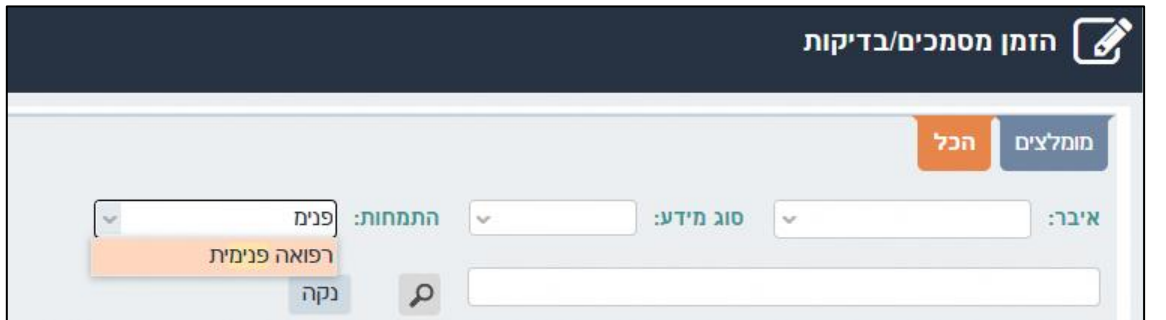

לאחר מציאת הבדיקה/ המסמך הרצויים, לחץ על אחד מהכפתורים הבאים:

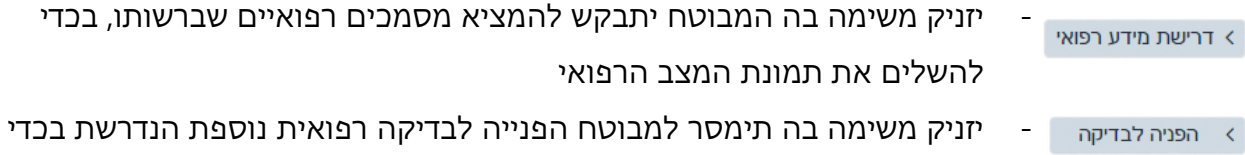

להשלים את תמונת המצב הרפואי, חתומה על ידי רופא הסניף.

לאחר בחירה בבדיקה/ מסמך הרצוי, יש למלא את השדות שייפתחו בצד השמאלי של המסך, ובכללם את ההנחיות. זה יהיה המלל החופשי שיופיע על ההפניה/ הבקשה עצמה. ליצירת הנחיה, לחץ על

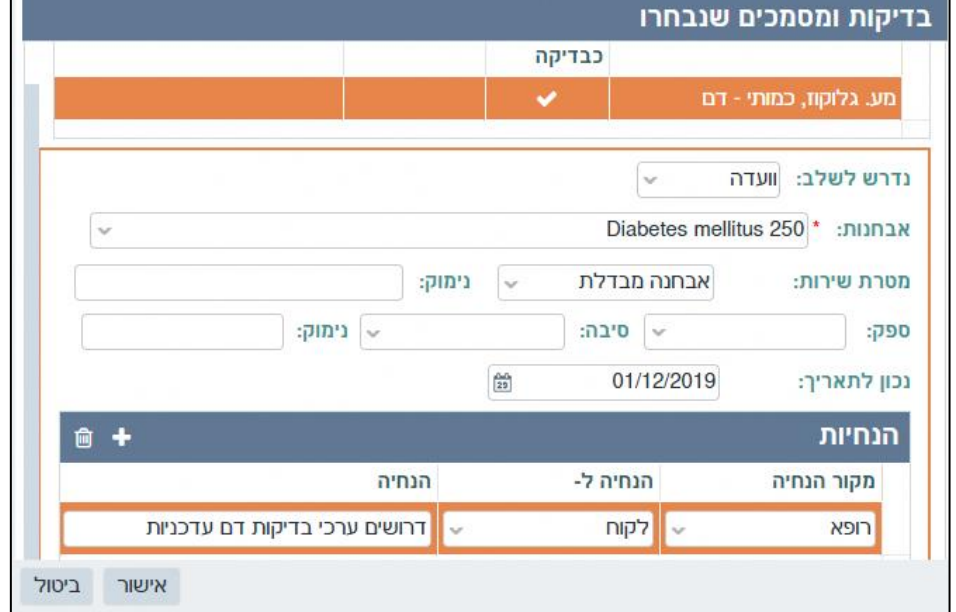

בסיום מילוי שדות הבדיקות, לחץ על כפתור מישור . כעת, לאחר סיום הכנסת האבחנות הרפואיות של המבוטח על סמך כל המסמכים הרפואיים והוועדות הקודמות, ובחירת מסמכים רפואיים נוספים/ בדיקות נוספות במידת הצורך, המשך ללשונית הבאה במשימה זו. לחץ על .

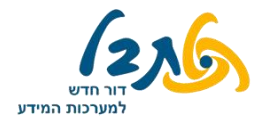

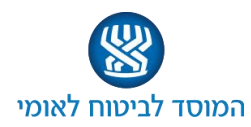

#### <span id="page-8-0"></span>**.2 ייזומים**

בלשונית זו, ניתן ליזום תהליכים נוספים בכדי להביא למיצוי זכויותיו של המבוטח, בהתאם למסמכים שנבדקו בשלב קודם, ולפי תמונת המצב הרפואית.

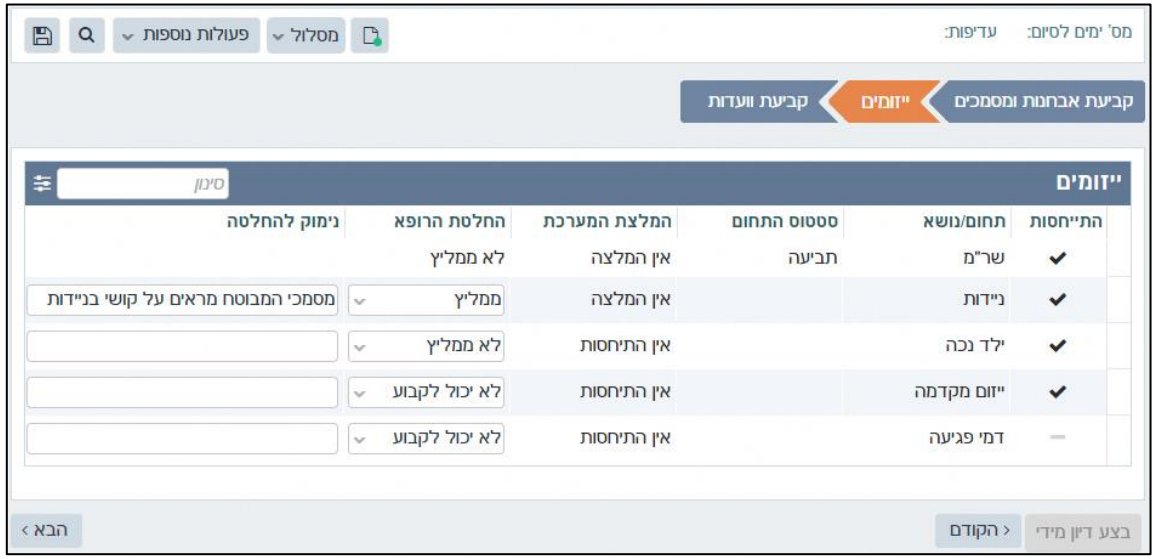

המערכת מבצעת שקלול נתונים אוטומטי בהתאם למידע קודם שהוכנס אודות המבוטח, ומציגה את המלצת המערכת בעמודה בשם זה.

**יש המלצה** – המערכת ממליצה ליזום שירות נוסף ללקוח לצורך מיצוי זכויות בנושא זה

**אין המלצה** – המערכת אינה ממליצה ליזום שירות נוסף ללקוח בנושא זה

**אין התייחסות** – למערכת אין די מידע בכדי לקבל החלטה האם להמליץ על נושא זה

ניתן כרופא הסניף לשנות את ההתייחסות – אך יש לנמק את החלטתך במלל חופשי.

כאשר קיים הסימון  $\Box$  תחת עמודת 'התייחסות', יש לציין החלטה בנושא הנדון.

במידה ויבחר 'ממליץ' באחד מהתחומים/ נושאים שבטבלה זו, תוזנק משימה מתאימה במערכת.

לאחר סיום מילוי טבלת הייזומים, **לחץ** על כפתור .

<span id="page-9-0"></span>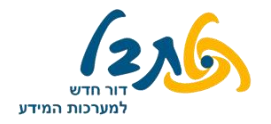

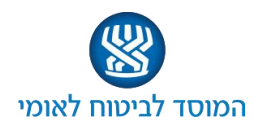

### **.3 קביעת ועדות**

בלשונית זו יקבעו התמחויות הוועדות הרפואיות אשר יעברו על תיקו הרפואי של המבוטח ויקבעו את סעיפי הליקוי המתאימים, בהתאם לאבחנותיו של המבוטח.

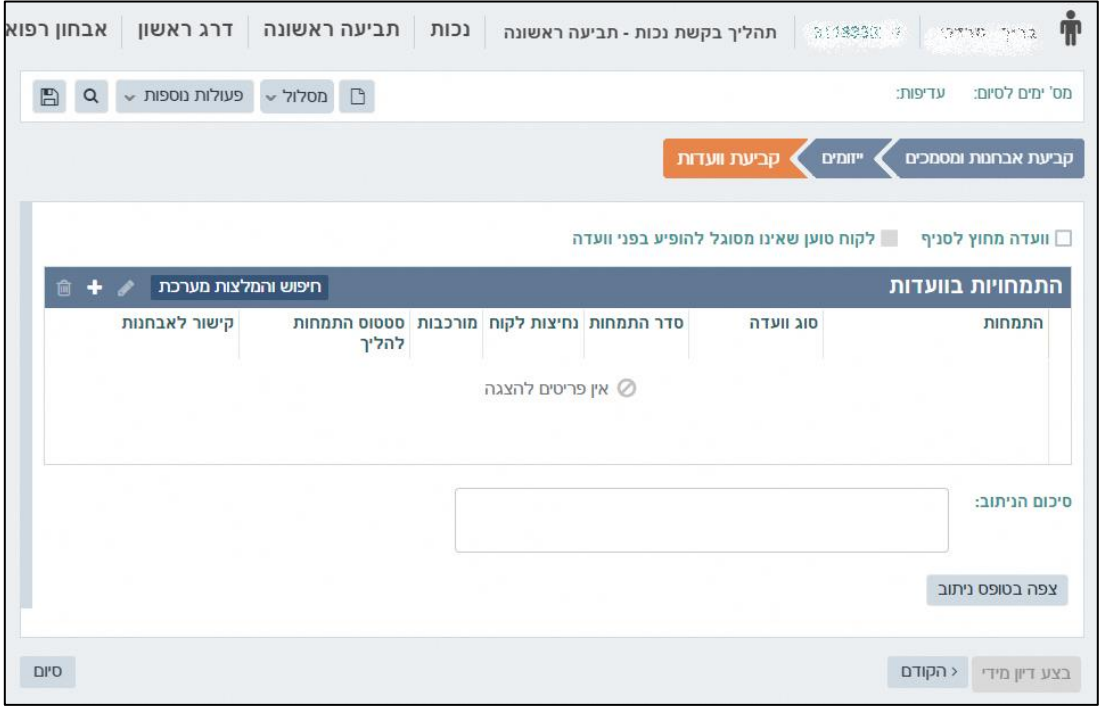

#### **הוספת ועדה**

קיימות שתי דרכים להוסיף ועדות:

א. **'חיפוש והמלצות מערכת'** – לחיצה על כפתור זה תפתח חלון ובו המלצות המערכת לוועדות רפואיות מתאימות על פי האבחנות הרפואיות שהוכנסו בלשונית הראשונה.

בכדי לבחור את הוועדות הרלוונטיות יש לסמן אותן ולאחר מכן ללחוץ על החץ כך שהוועדות יעברו לצידו השמאלי של החלון. במידה וברצונך להעביר את כל הוועדות שמופיעות בחלון, **לחץ** על הכפתור .

לביטול בחירת ועדה טרם אישור, **לחץ** על הוועדה ולאחר מכן על הכפתור . לביטול כל הוועדות שנבחרו, **לחץ** על . לסיום בחירת ועדות, **לחץ** 'אישור'.

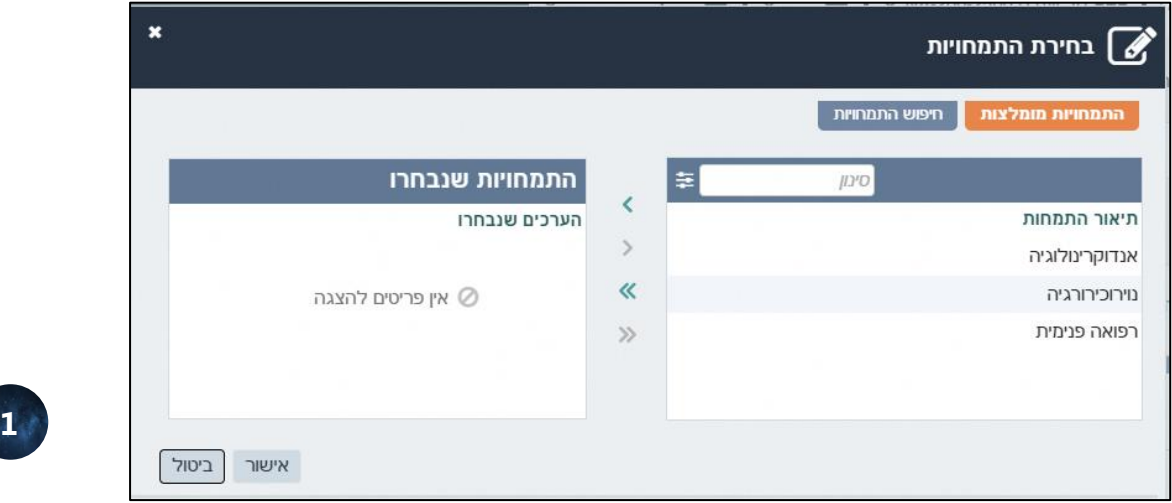

**0**

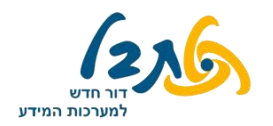

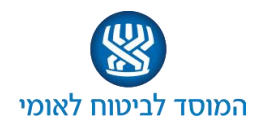

ב. **לחיצה על כפתור** - תאפשר בחירת ועדה במלל חופשי – בעמודת 'התמחות' **הקלד** את שם

ההתמחות הרצויה, או את חלקה ובחר את ההתמחות מהאפשרויות המוצעות.

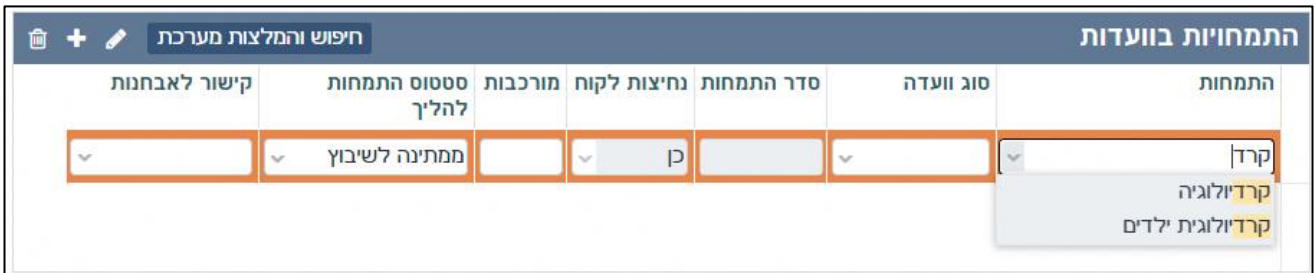

לאחר בחירת הוועדה/ ועדות הרצויות, יש להמשיך ולהשלים את שאר העמודות בטבלת ההתמחויות:

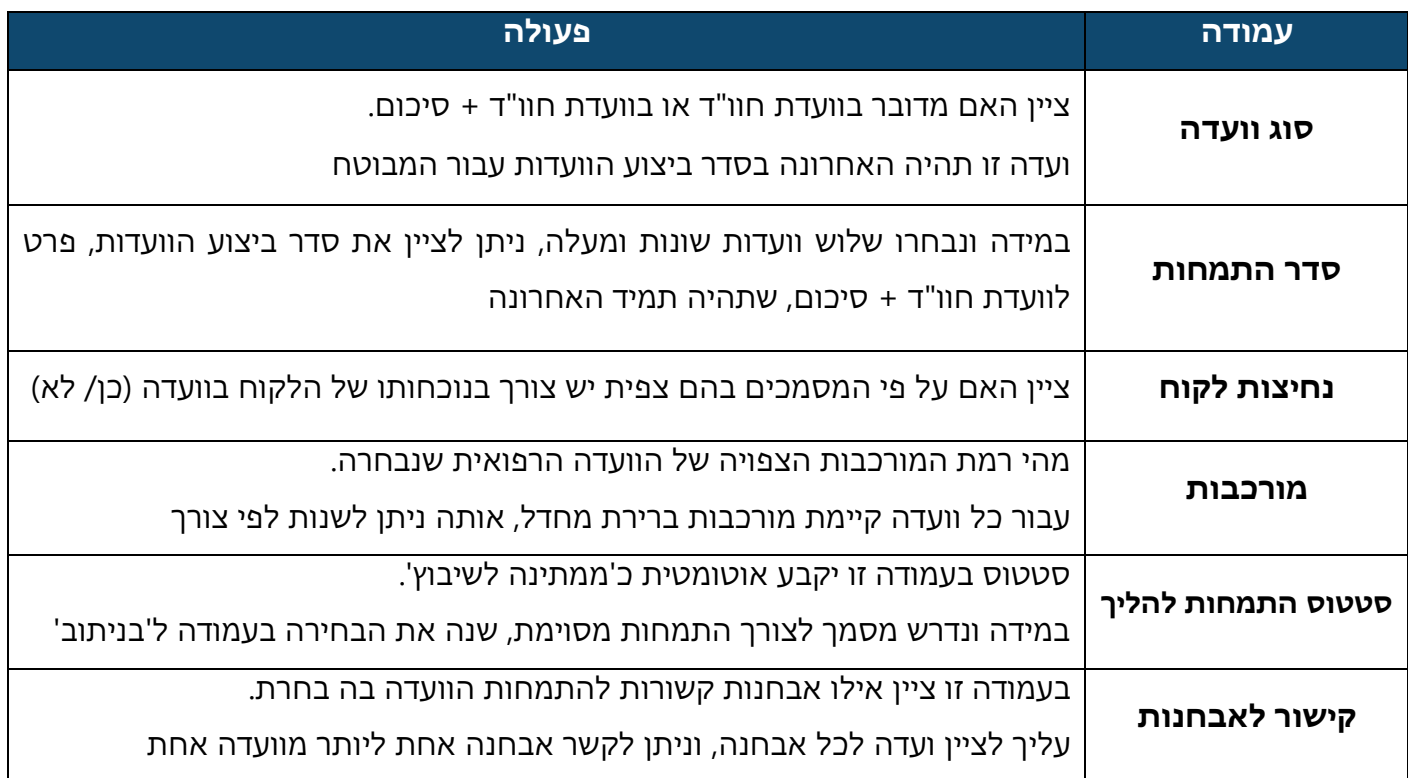

פעולות נוספות במסך זה, בהן תוכל לבחור:

- כפתור זה יאפשר תצוגה מתקדמת של הוועדה שנבחרה- הפרטים מעלה, במסך אחד.

- כפתור זה ימחק את השורה המסומנת, כאשר בחרת ועדה שגויה או יצרת שורה מיותרת .

] וועדה מחוץ לסניף

 - סמן סעיף זה במידה וברצונך לבצע את הוועדה בבית הלקוח, או לשלוח אל הלקוח אחות מעריכה

להופיע בפני וועדה

לקוח טוען שאינו מסוגל] - סעיף זה יסומן ע"י פקידי תביעות, במידה והלקוח סימן אפשרות זו בטופס ¶ התביעה אותו הגיש

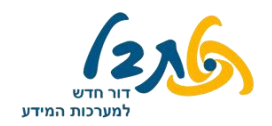

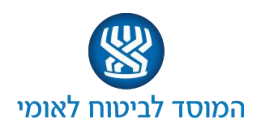

#### **סיכום וסיום משימת הניתוב**

טרם סיום ניתוב לוועדות רפואיות, **הכנס** מלל חופשי בשדה 'סיכום הניתוב'.

המלל שיוקלד בשדה זה יופיע בכל הוועדות הרפואיות המקושרות לתיק תביעה זה, ובעזרתו ניתן להפנות את תשומת ליבו של רופא הוועדה למידע / מסמכים מסוימים שנמצאים בתיק, ואליו כדאי שרופא הוועדה יתייחס.

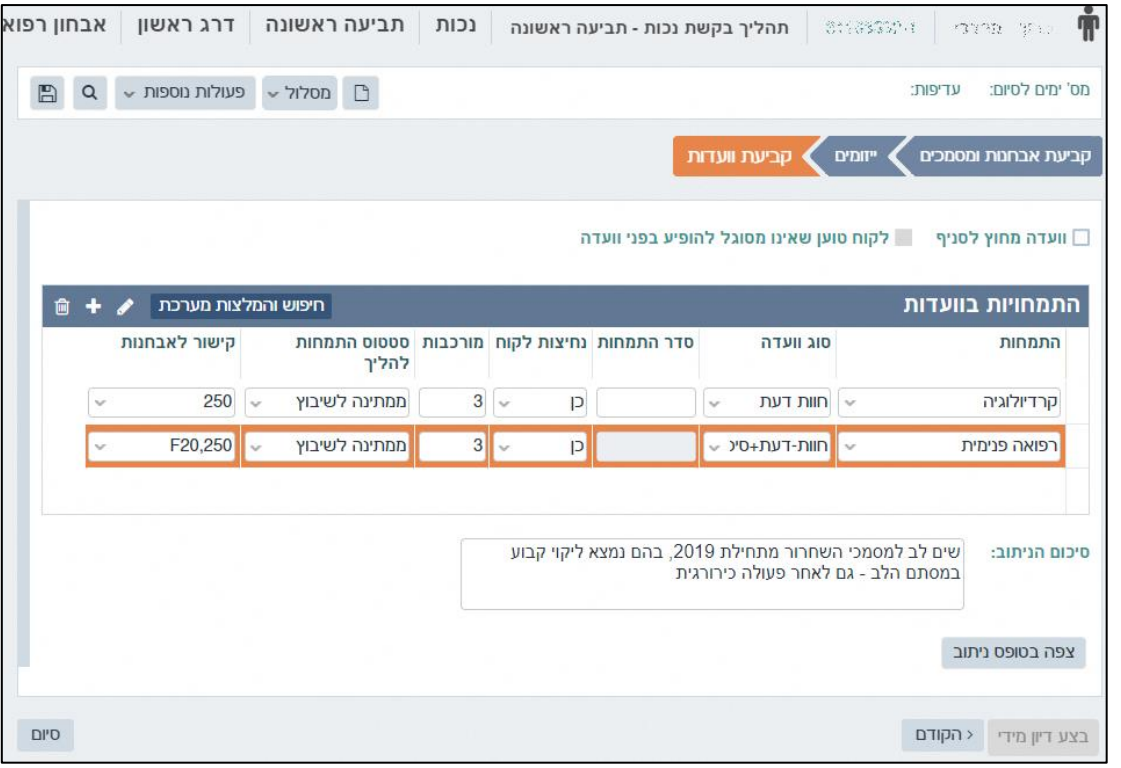

לאחר סיום הכנסת פרטי הוועדות הרפואיות, **לחץ** על כפתור .

פרוטוקול סיכום הניתוב לוועדות הרפואיות יופיע. עבור עליו ו-וודא כי המידע המופיע בו נכון ומדוייק. במידת הצורך, חזור ללשונית המתאימה ותקן/ עדכן את המידע המופיע בו.

לאחר סיום מילוי כל שדות המשימה, **לחץ** על כפתור - פעולה זו תסיים את המשימה.

## **שים לב:**

לאחר סיום משימת הניתוב, לא קיימת האפשרות לחזור ולערוך את הפרטים במשימה.